### **Google Calendar Introduction**

#### **Accessing the calendar:**

- The invitation email should include the following link for accessing the calendar: [https://calendar.google.com/calendar/u/0?cid=c2FtdWVsLnNpbmNsYWlyQHVuLm9yZw.](https://calendar.google.com/calendar/u/0?cid=c2FtdWVsLnNpbmNsYWlyQHVuLm9yZw) Email this to others if you would like to grant them access.
- Upon clicking this link, you will be requested to log in with a Gmail address to view the calendar. This can be created with an organizational email by selecting "Create account for myself" and then "Use my current email address instead", following a short registration process. This allows you to log in to Google services with your professional email.

# Google

# Create your Google Account

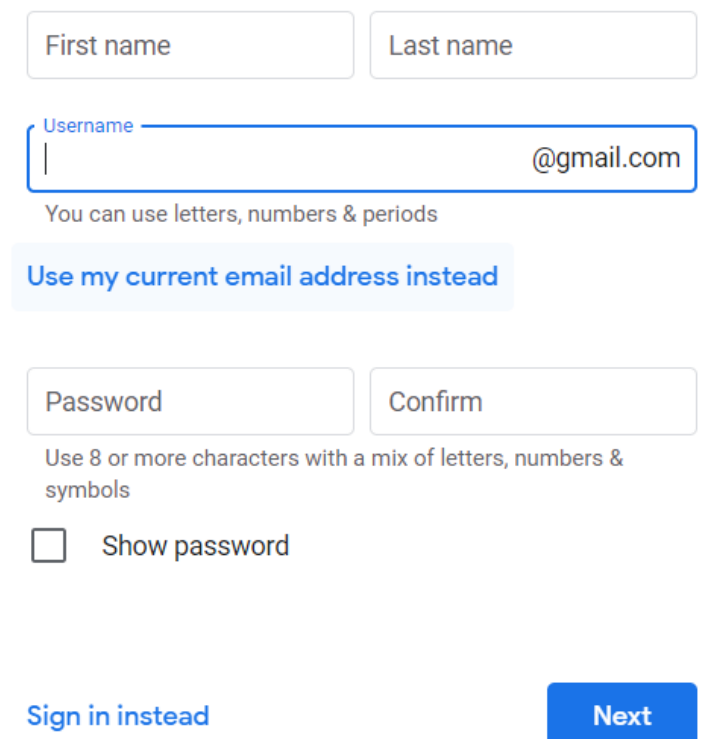

- After account creation, select "Add" and "Request Access" when [samuel.sinclair@un.org](mailto:samuel.sinclair@un.org) appears. A request will be sent to the owner of the calendar to give you editing and sharing permissions, which should be approved quickly within working hours.
- This will be followed with a confirmation email informing you that the calendar has now been shared with you. Click the "Add this calendar" in the email.
- The calendar will now be accessible to view and edit.

## **Locating the calendar**

• The calendar is accessible by selecting "EMG Consultative Process on SI" on the sidebar.

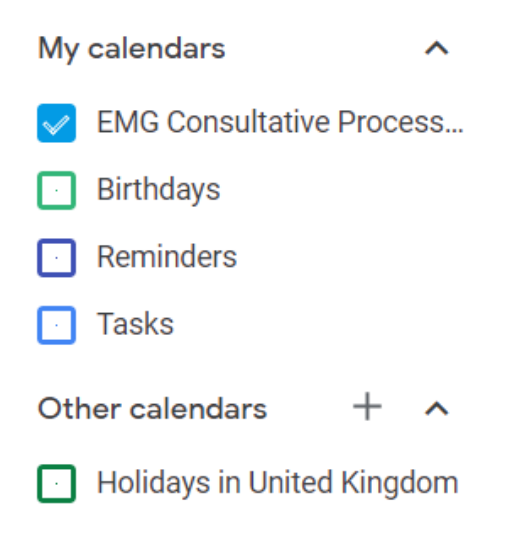

• The calendar should now appear similar to the following:

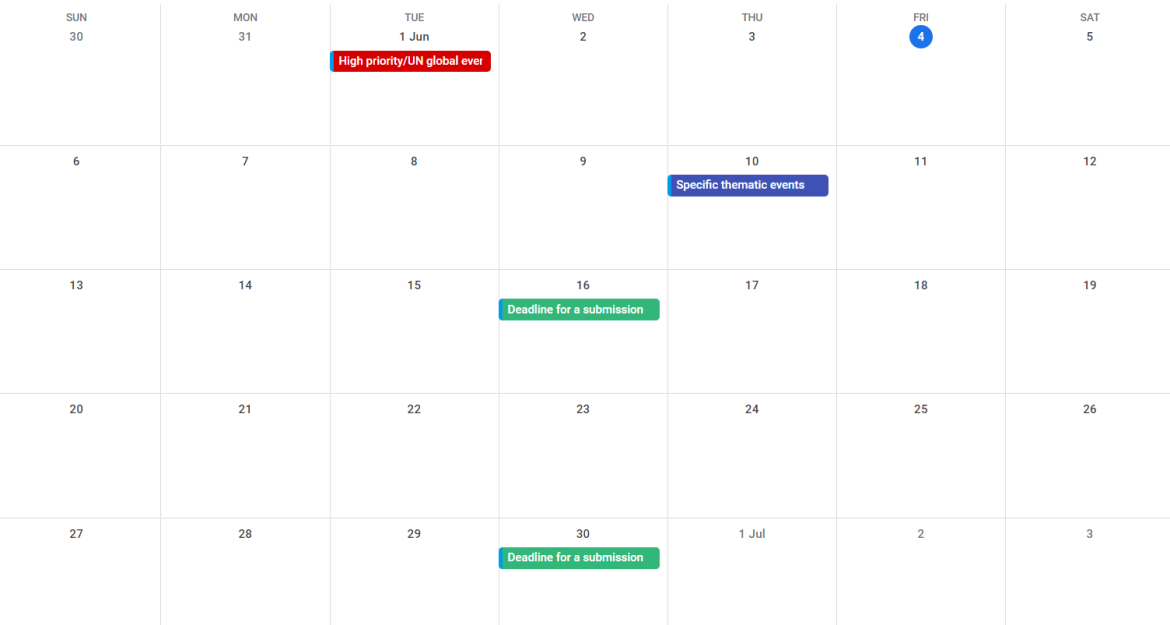

### **Adding events**

• Now editorial privileges have been granted, to add an event to the calendar, click on the day that the event occurs on. This will bring up the following box:

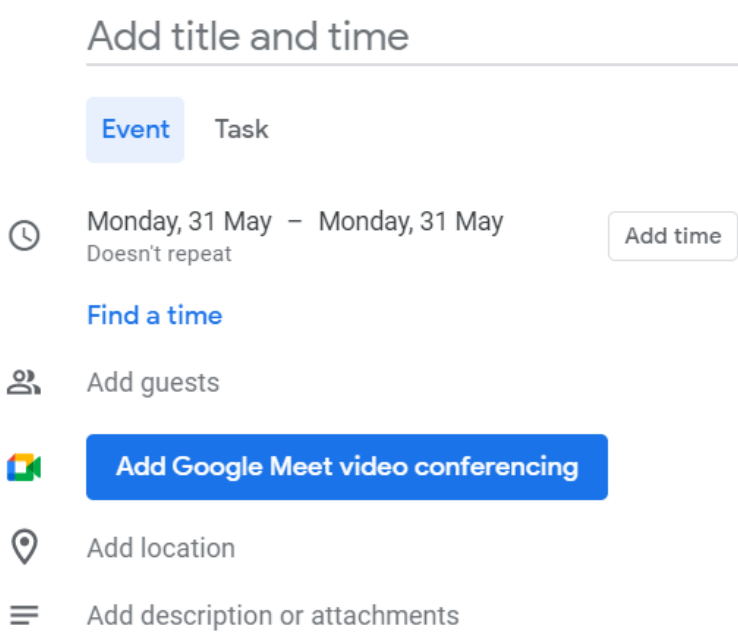

- Here you can edit the title of the event, the time of the event (or select an all day/multiple day event), add any guests for email reminders and add a description or upload attachments.
- In the bottom half of the box, you can change the colour of the event depending on its purpose, e.g. Red for High Priority, Blue for Thematic Events and Green for Submission Deadlines.

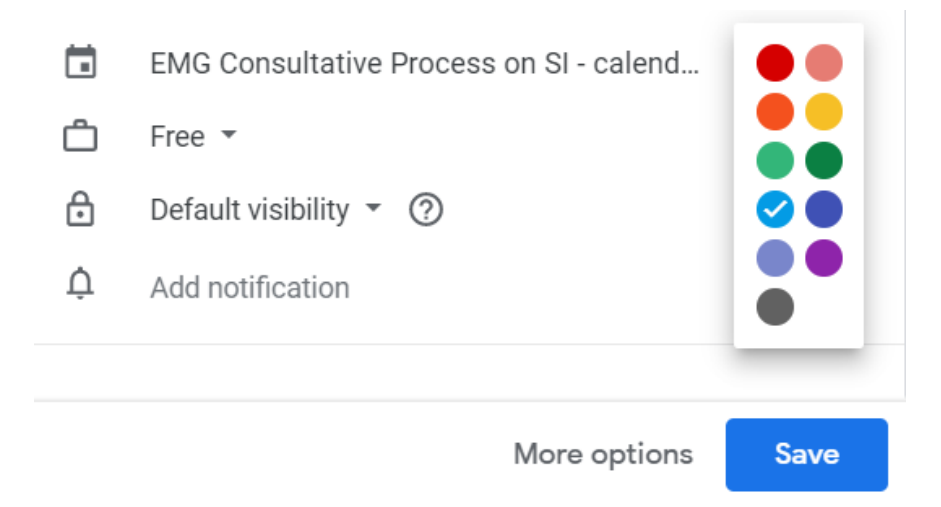

• This will then appear similar to the following example, for all to view:

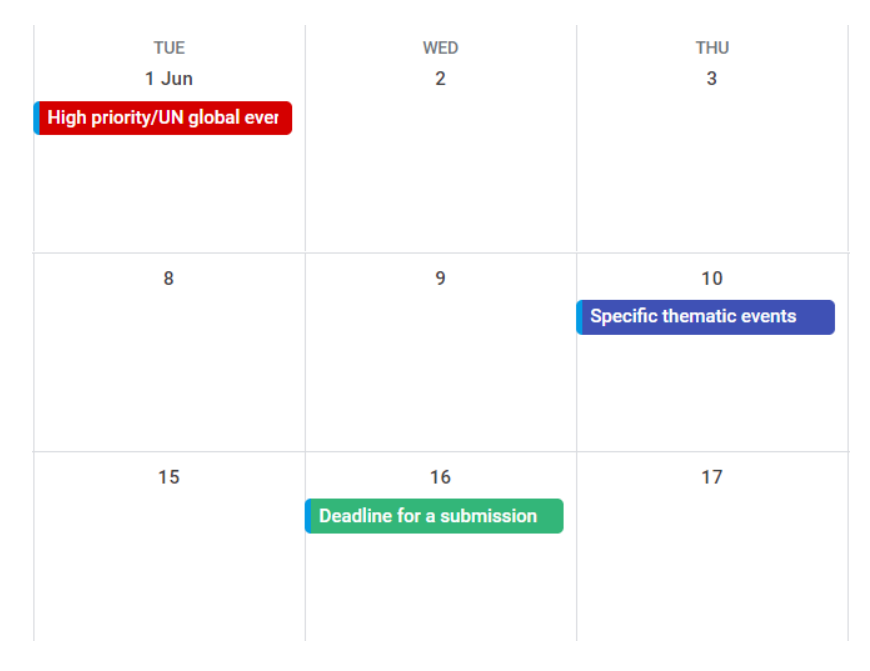

• When all information is entered and an event is selected, a short summary will appear:

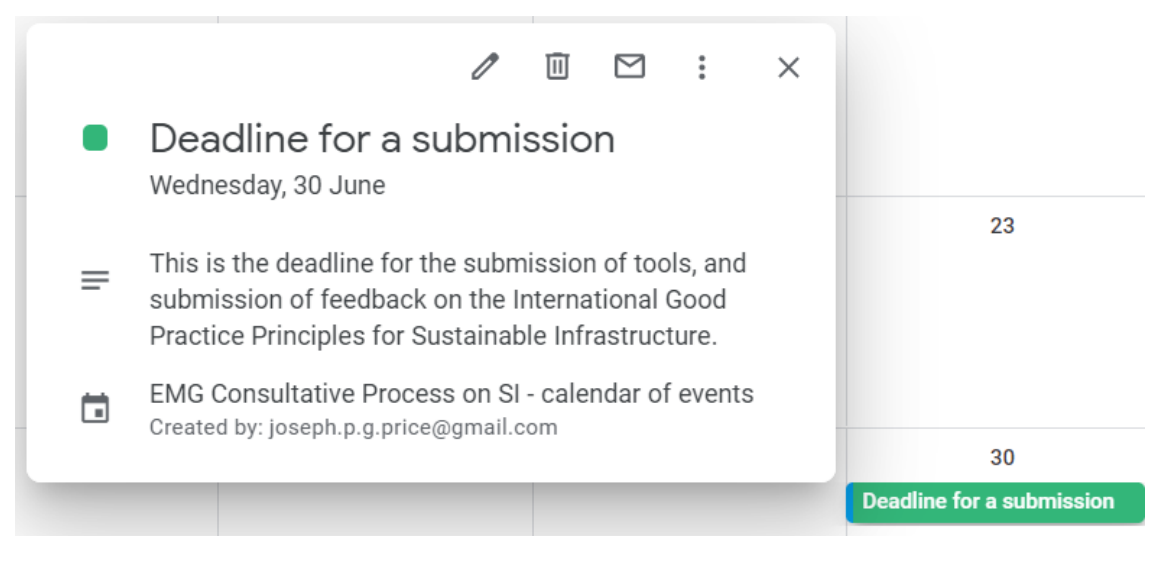